亞東證券憑證中心安裝與申請展期操作說明

- 一、 憑證中心測試版程式安裝說明
- 1. 請點選 [ 下載 ]

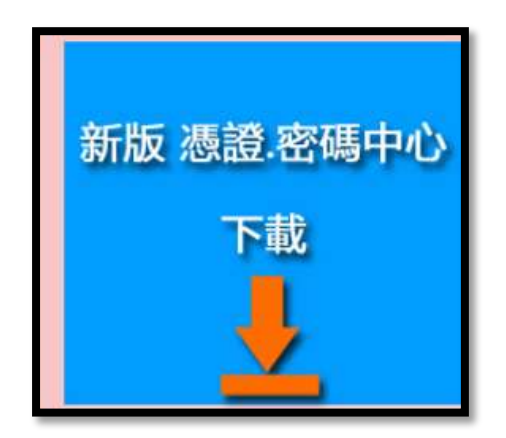

2. 下載完成後,請點選 osc\_exe, 開啟憑證中心程式

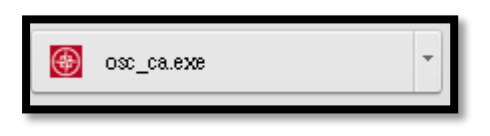

3. 輸入登入帳號及密碼進入憑證中心

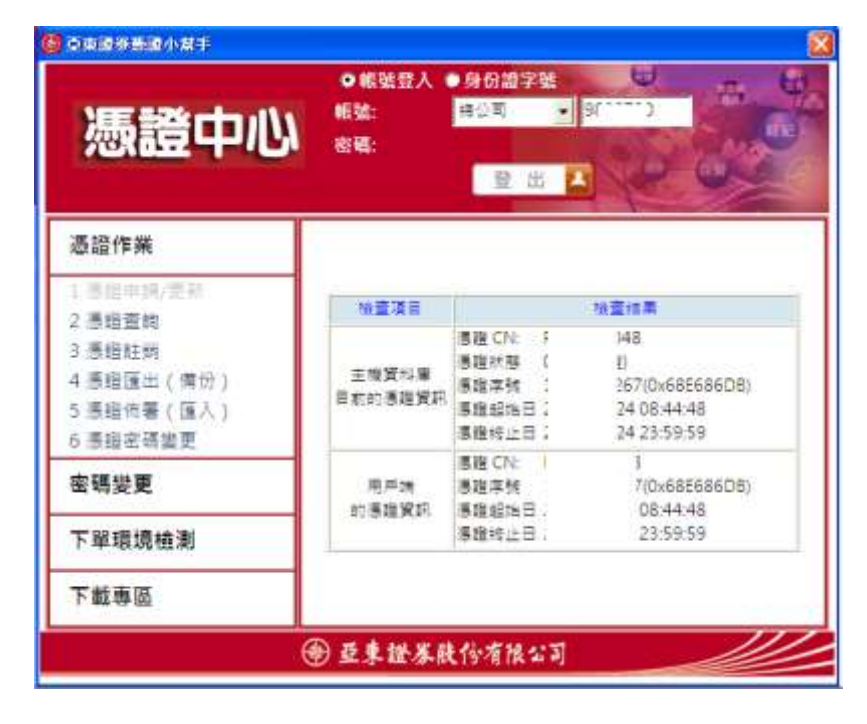

4. 點選憑證作業之功能選項1.申請憑證,執行憑證申請作業。

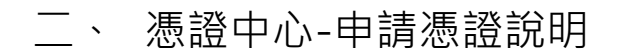

1. 輸入帳號密碼 登入憑證中心

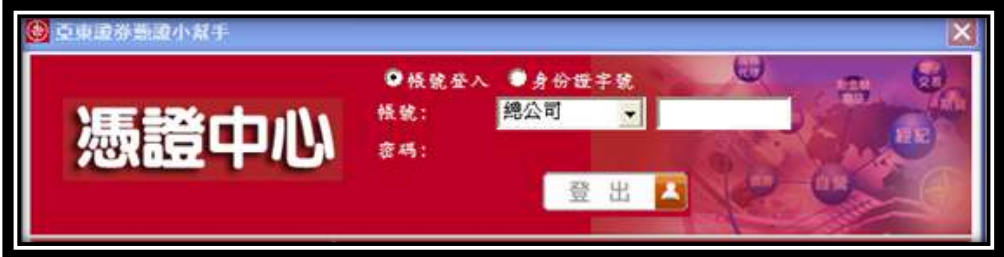

2. 登入後,請於[直接開始憑證申請]詢問視窗點選[確定]

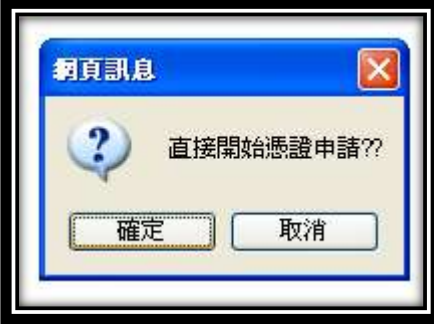

3. 請閱覽 臺灣網路認證公司用戶約定條款後,勾選 □我同意以上用戶約定條款,並點

選[下一步]

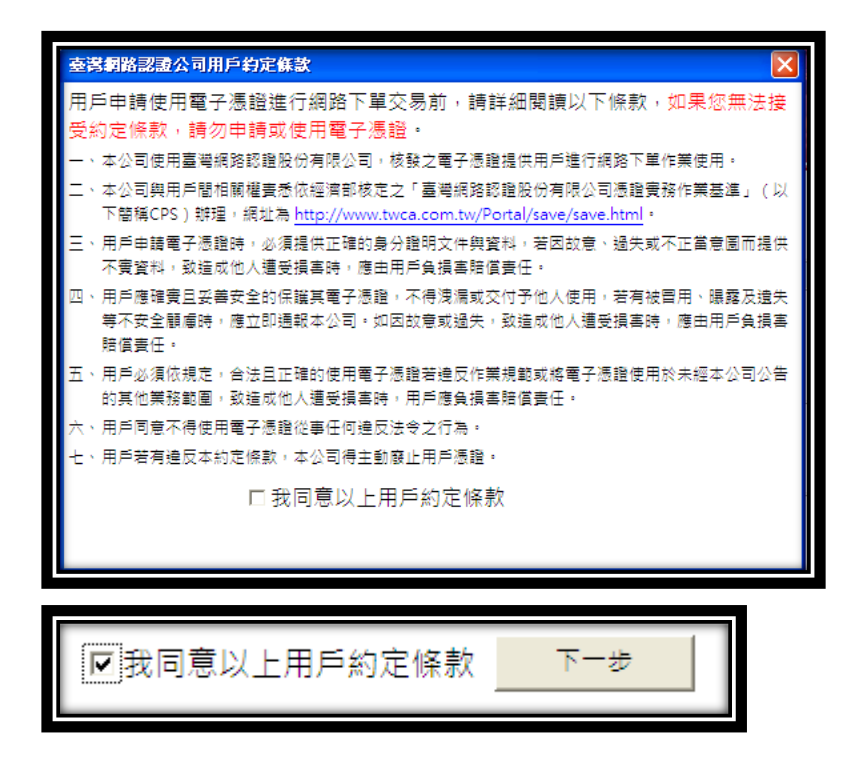

4. 請設定 8-12 位憑證密碼,輸入完請按[確定]

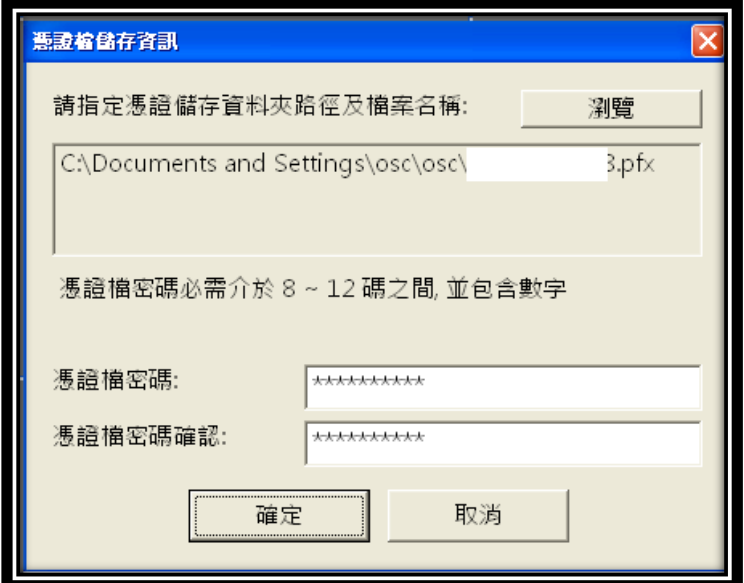

5. 設定完成憑證密碼後,系統會繼續進行憑證啟用授權碼輸入程序,請按[確定]

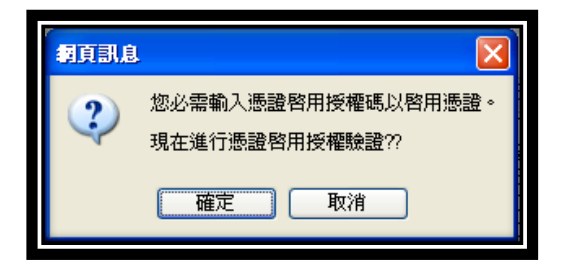

6. 系統會立即發送憑證申請授權碼至您的手機跟 Email,客戶可擇一開啟閱覽,若無法

順利操作,請電洽亞東證券客服中心(0800-088-567),由本公司客服人員為您服務。

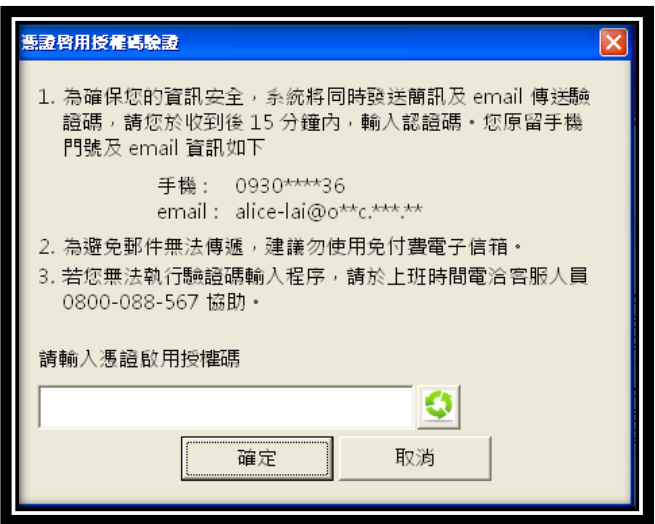

7. 客戶請依據收到的手機授權碼或 Email 資訊,執行輸入

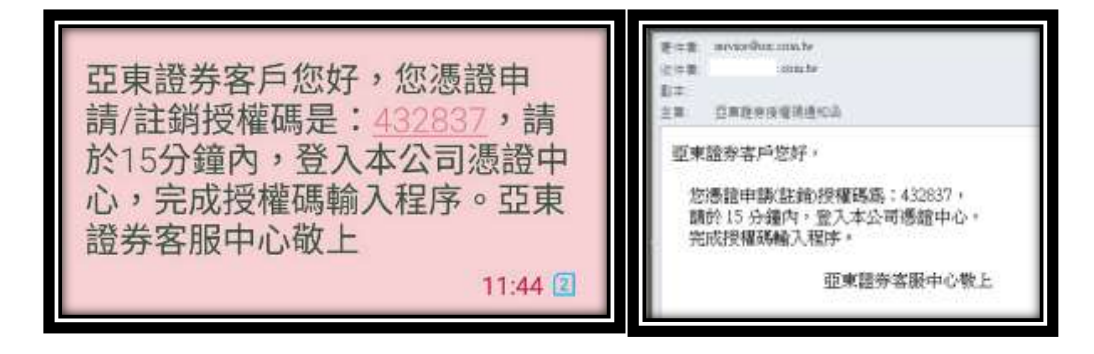

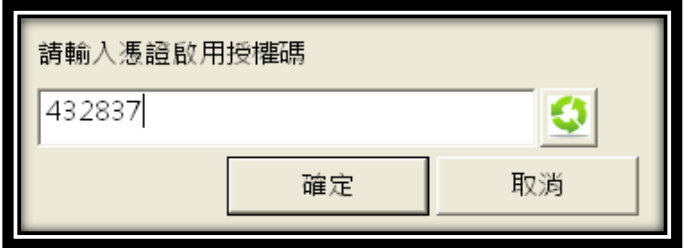

8. 授權碼輸入完成後,系統會繼續進行跨瀏覽器部署作業。

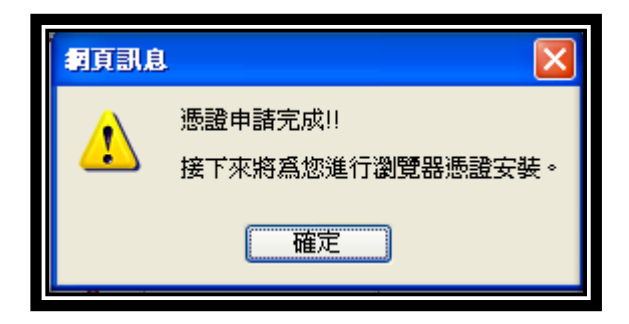

9. 系統會先偵測使用者電腦中瀏覽器版本,進行部署。完成部署後,客戶可登入 WEB AP

潮覽器憑證安裝資訊設定 請選擇目的瀏覽器: Mozilla<br>FireFox Internet<br>Explorer Google<br>Chrome 確定 取消

進行下單。

- 二、 憑證線上註銷(廢止)說明
	- 1. 登入憑證中心後,請選擇 3.憑證註銷

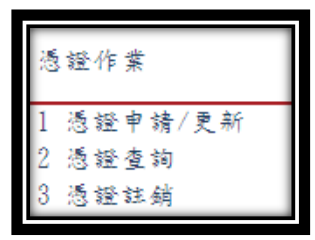

2. 系統將發送註銷授權碼至客戶手機及 Email

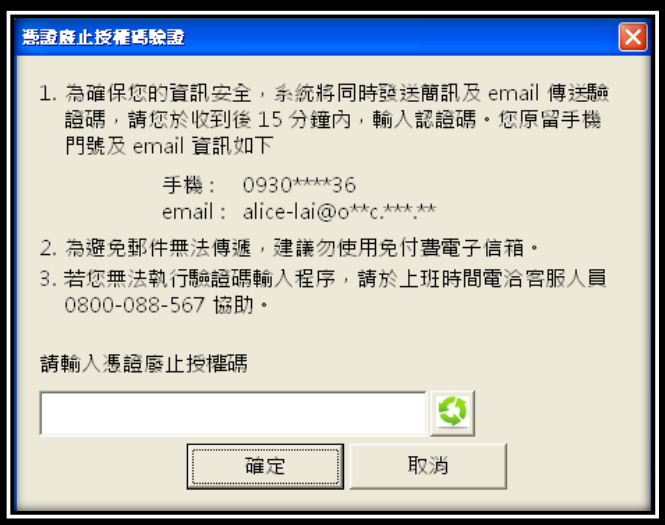

3. 客戶請依據收到的手機授權碼或 Email 資訊,執行輸入

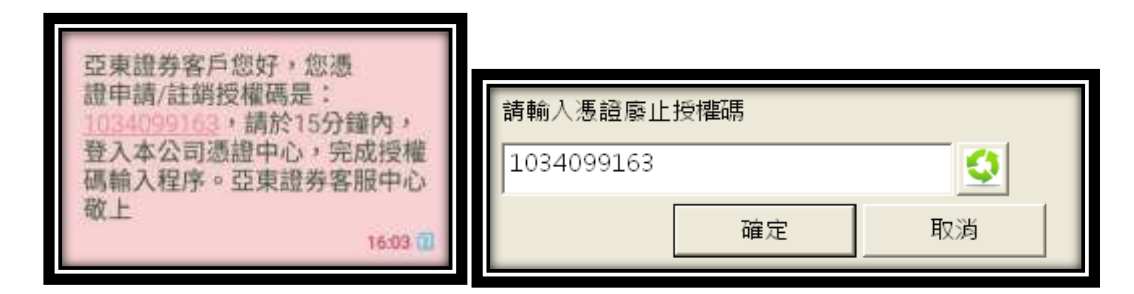

4. 授權碼輸入驗證完畢後,由系統自動執行憑證廢止作業。

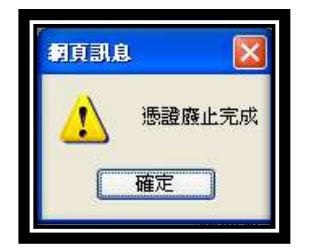